## IMPORTANT NOTE! You will not have access to this App until after your first day of work.

# Initial Log in Instructions

Logging into People Savvy for the First Time

For any questions or concerns contact:

Charla Koeppe Email:Charla@millertimber.com Phone: (541) 929-2840 Text: (541) 740-4338 KC Lightsey Email: KC@millertimber.com OR<br>KC Lightsey<br>Email: KC@millertimber<br>Phone: (541) 929 -8971

### Installing the App

- In the app store search for **HCMtogo**
- If you plan to log in on your computer the link to people Savvy is:

https://secure5.saashr.com/ta/MillerTimber.login?rnd=DXN

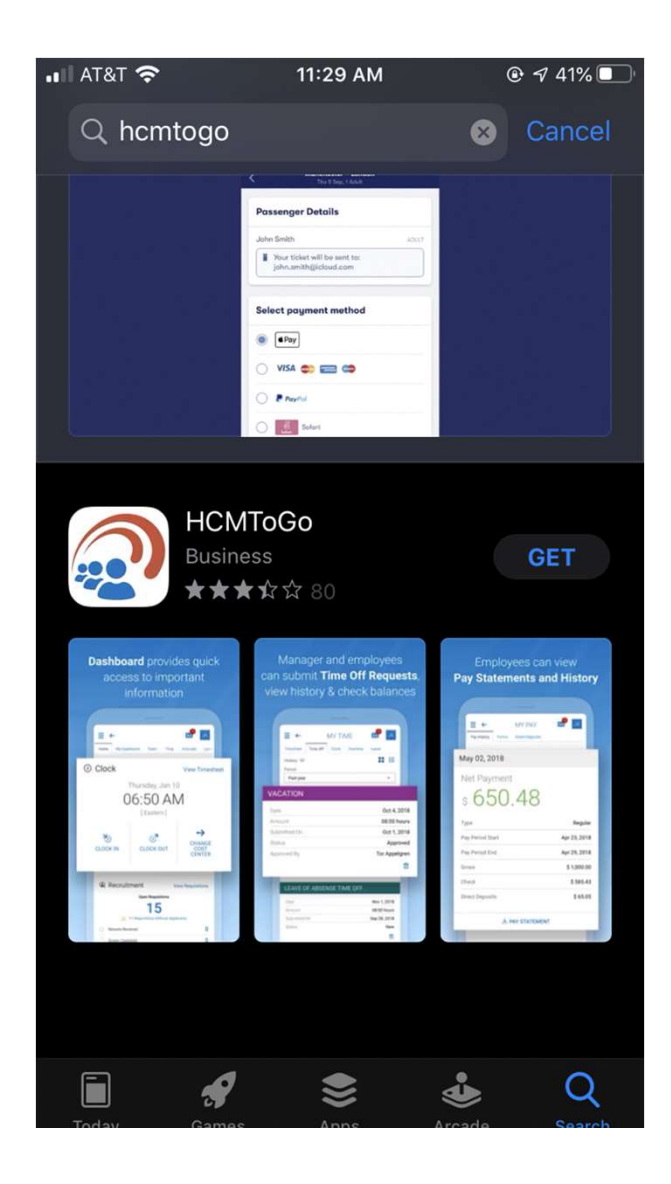

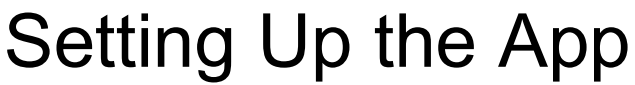

The first time you open the app it will prompt you to enter your region and Company Shortname

• Our Company Shortname is

MillerTimber

**NO SPACES BETWEEN MILLER AND TIMBER**

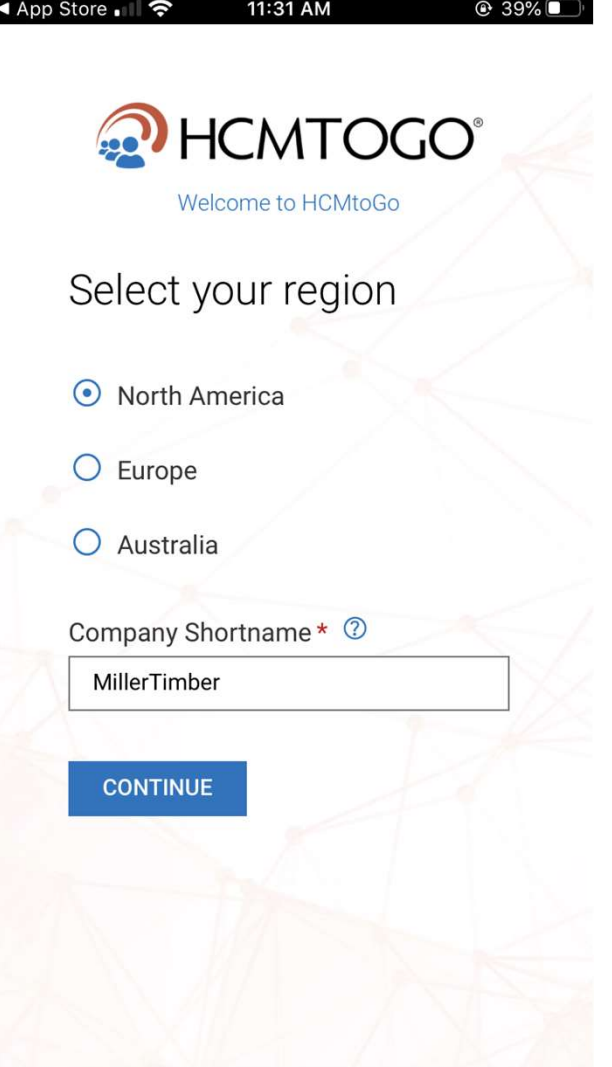

PLEASE NOTE:

• IF YOU REPLACE YOUR PHONE AND RE-DOWNLOAD THE APP YOU WILL HAVE TO DO THE INITIAL LOG IN STEPS AGAIN.

### ◀ App Store | | | କ 11:32 AM  $Q$  39% MILLER **Timber Services** Miller Timber Services, Inc. Log In 11:32 AM [ PST ] Username  $\overline{\mathbf{z}}$ CKoeppe Password Forgot your password? А. **LOGIN** Copyright @ 2020 All Rights Reserved. v66 Artifact: r66.216

### Logging In

Combined With Your Last Name. Your Username is the First Initial of Your First Name

 **It IS Case Sensitive!** Example:

#### Charla Koeppe = CKoeppe

password created for every person: Your first time logging in you will use the default

#### **Password: 1234\* Pass!words**

### Changing Your Password

will auto prompt you to change your password When you've logged in for the very first time it

Following: The Password MUST include at least one of the

- **Upper Case Letter**
- Lower Case Letter
- Number
- Symbol
- Be At Least 15 Characters Long
- i.e. 1234\*Pass!words

\*You will have to enter it in both boxes to confirm it

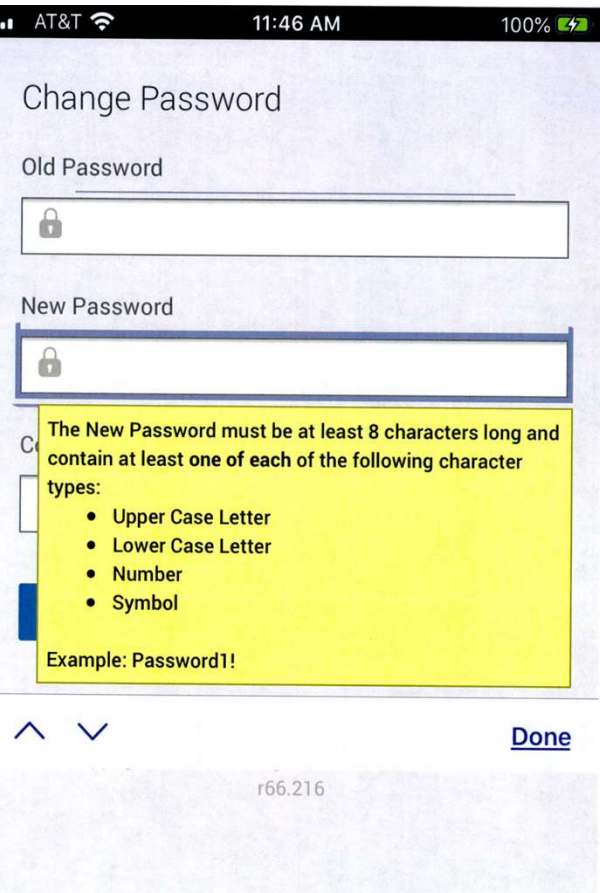

### Login In Verification

The first time logging onto a new device you will have to verify your identity. You must select one of the three options to receive your verification code.

- **Text**
- **Voice Message**
- Email

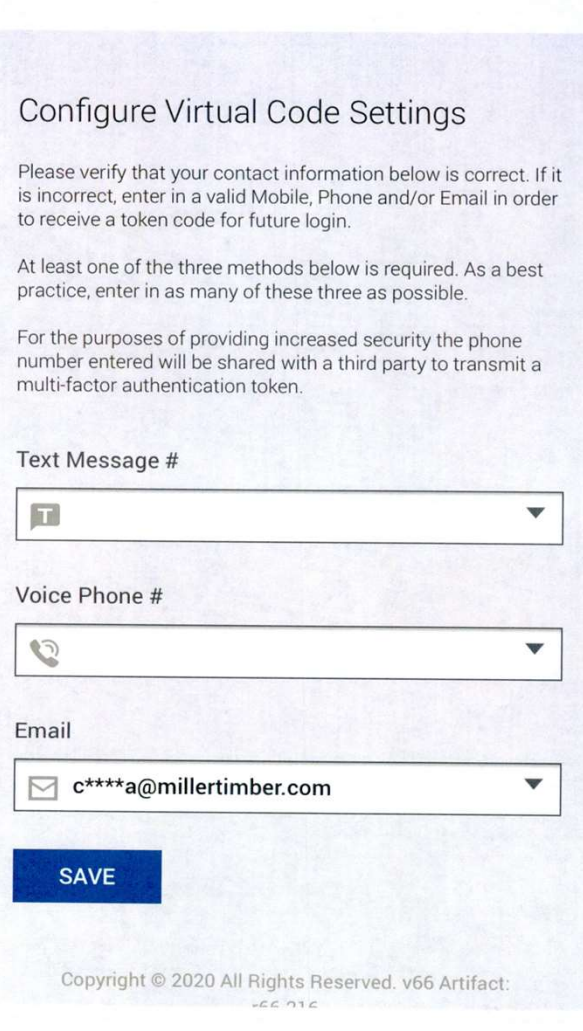

11:50 AM

 $\overline{\phantom{a}}$  AT&T

### Email Verification

- Whichever option you pick, they will send you a number code
- You need to enter that code into the Key code box
- Make sure you check the box at the bottom

 $\vee$  By checking this box, the system will not require the entry of a code from this browser and computer with each login.

If you do not login from this device at least once in the previous 30 days, the system will require a new verification code sent to you.

**CONTINUE** 

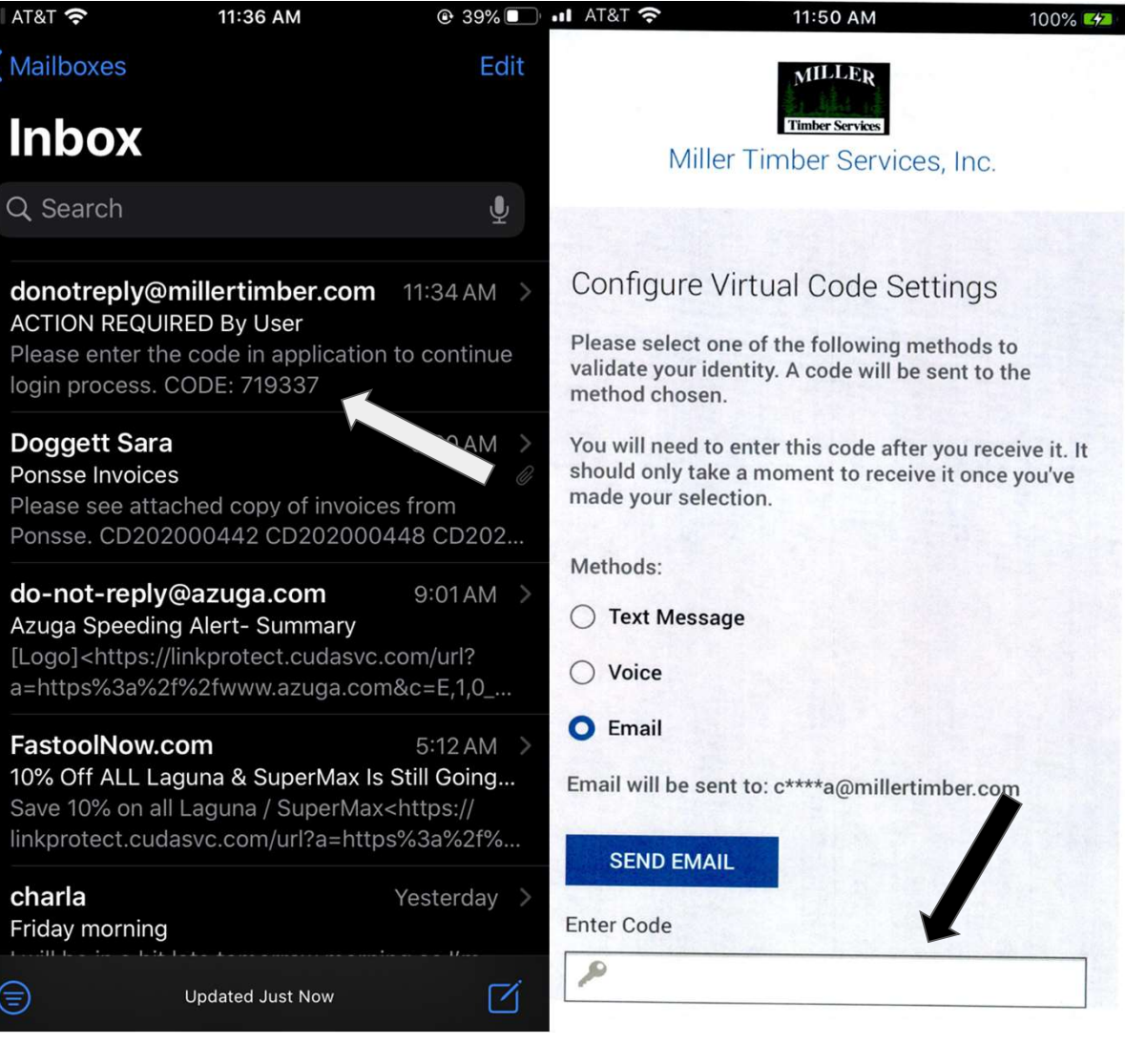